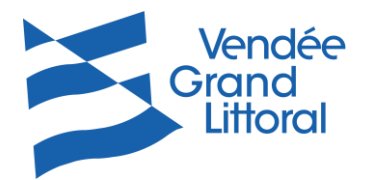

La démarche sur le WEB USAGER avec vos identifiants personnels indiqués sur votre facture de redevance incitative ou transmis par le service de gestion des déchets

Connexion au site internet<https://vendeegrandlittoral.webusager.fr/>

Sur la page d'identification, procéder ainsi :

## Identification

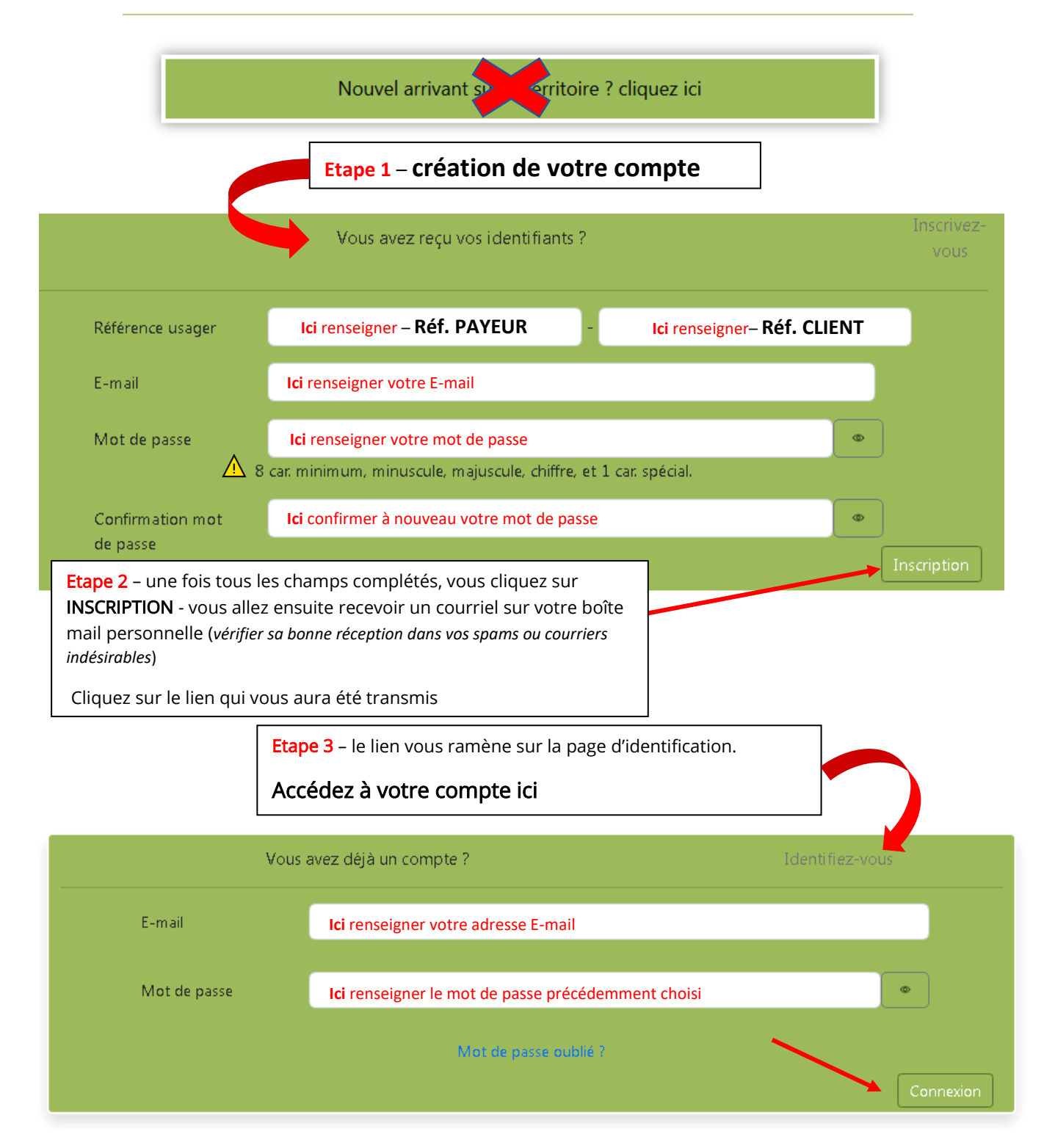

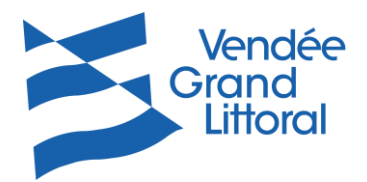

Une fois que vous aurez cliqué sur CONNEXION, vous arriverez sur votre compte personnel (exemple ci-dessous) :

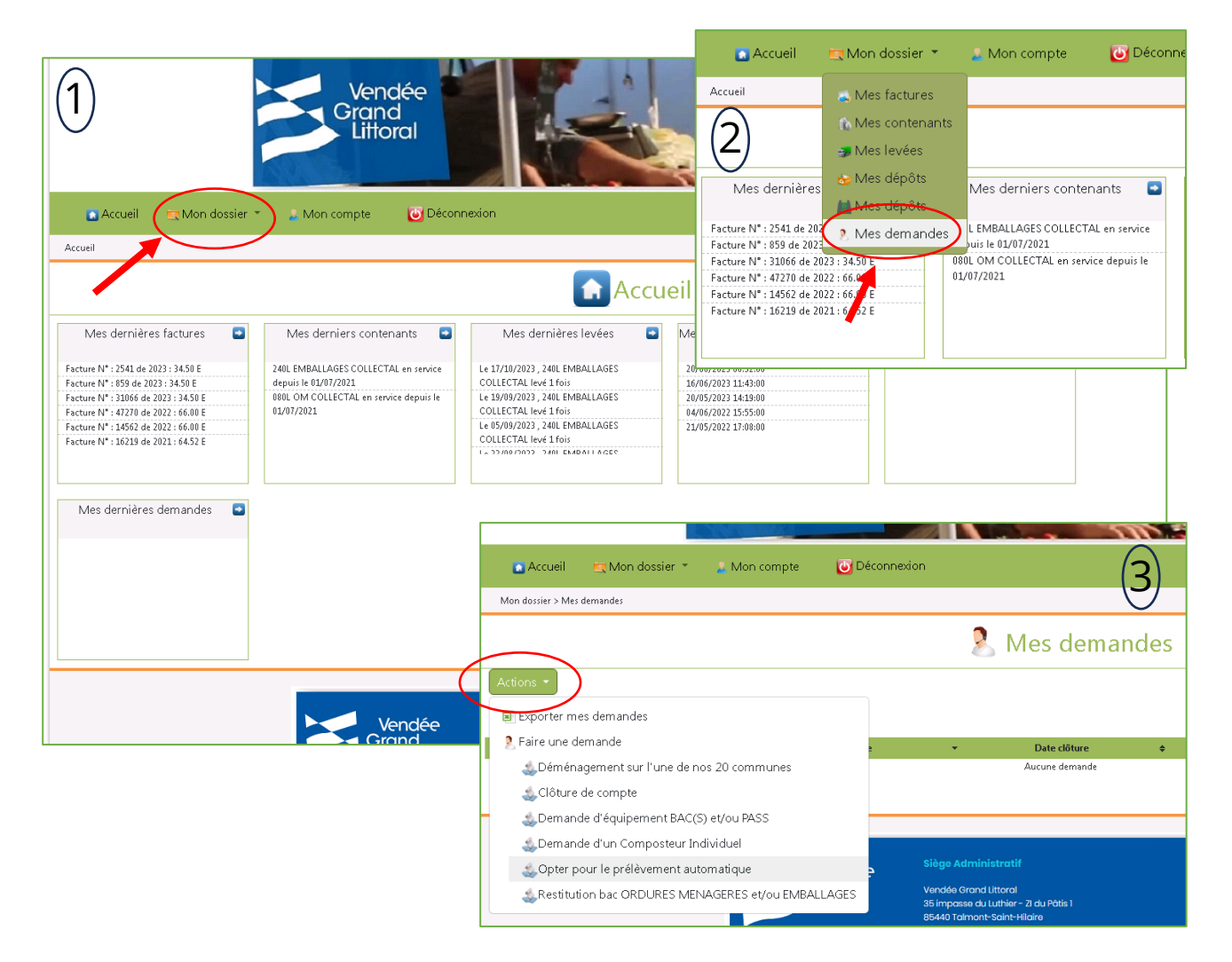

Dans l'onglet MON DOSSIER (1), puis MES DEMANDES (2), en cliquant sur le bouton  $\sqrt{\frac{1}{4 \times 10000 \times 1}}$  (3), vous aurez accès aux formulaires :

- De demande d'équipement : changement de volume, demande de bacs, de PASS,
- De demande de déménagement,
- Demande de composteur individuel,
- De clôture de compte,
- De demande de prélèvement, ….